# CBE guidance Strategic Professional (SBR, AFM, APM, ATX and AAA)

ACCA

Think Ahead

This document explains the workspace and response options used in Strategic Professional CBEs, and gives guidance on how to best use the exam functionality to navigate through the exam and answer questions.

# WHAT ARE STRATEGIC PROFESSIONAL CBEs LIKE?

Strategic Professional CBEs use the same kind of technology found in today's workplace, including specially designed spreadsheet and word processing response options. This means the exams closely reflect how a modern finance professional works, boosting your employability skills.

The following section of the guide tells you more about the workspace and response options, and how they work.

# The workspace and response options

The following pages provide information on the workspace item, such as available functionality and guidance which should be followed when constructing your response within the workspace.

# **WORKSPACE OVERVIEW**

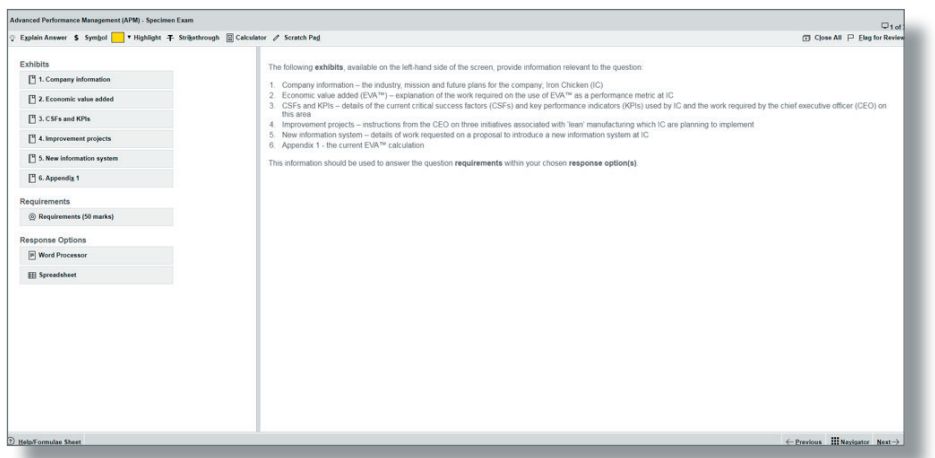

Your exam consists of one or more question(s). Each question is presented in a workspace.

A workspace is the area within the computer based exam which contains all of the question content, the question requirements and the response options within which you will construct your responses.

All workspace response options will be expert marked.

Each workspace contains introductory information about the question on the right hand side of the screen.

The left hand side of the screen lists a series of buttons under the headings Exhibits, Requirements and Response Options. When the buttons are selected, the relevant windows are opened and displayed on-screen.

There is a splitter bar which can be used for you to see more or less of the left or right hand side of the screen, as required.

#### Exhibits

- These contain the question scenario content broken down into sections or sources of information that you will need to answer the question requirement(s).
- An exhibit may be in the format of a spreadsheet or may contain text or images.

#### Requirements

• These are the requirement(s) you are expected to complete in the workspace.

#### Response options

- You may be presented with one or more response options within which to construct your answer.
- A response option may be in the format of:
	- A word processor
	- A spreadsheet.

Each of these response options are explained later in this document.

#### *Important:*

*Some questions may specify which response option you should use to answer the requirements, however if this is not specified you can choose which of the response options (one or more) within which to construct your answer.* 

# 2 WORKSPACE FUNCTIONALITY

#### Windows

- All exhibit, requirements and response option windows can be moved around the screen and resized as required.
- Some windows will require you to scroll vertically and/or horizontally. Always scroll to the bottom of each window and where relevant, to the far-right of the window to ensure you have viewed all content.
- You can bring any window to the front, either by selecting the relevant button on the left hand side of the screen, or by selecting the title on the window frame.
- You can close each window individually or close all windows at once by selecting **R** Close All from the top toolbar. This minimises the open windows to the left-hand side of the screen. Anything you have entered into the response options will be saved, so you can re-open them and continue working at any time.

#### Highlight and Strikethrough

• You can highlight or strikethrough text in the introductory information, exhibits or requirements by selecting

▼ Highlight Or + Strikethrough

• If you close windows individually or use the Close All button, any highlighting or strikethrough you have applied will be saved for when the window is re-opened.

#### Copy and Paste

• You can copy and paste between different elements of the workspace by using the Ctrl-C (Copy) and Ctrl-V (Paste) shortcuts.

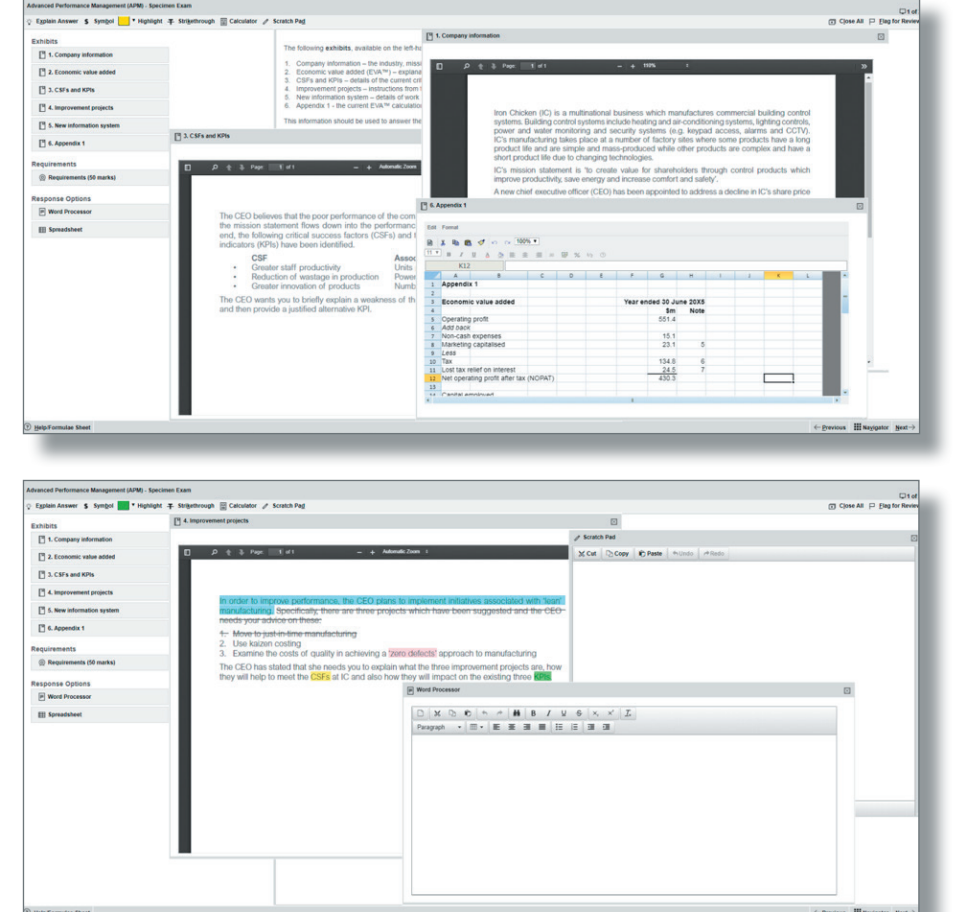

- Copy and paste is possible between each of the following areas of the workspace:
	- Response options (eg word processor to spreadsheets)
	- Scratch Pad.
- You can also *copy from* the following workspace areas to those listed above:
	- Introductory information
	- Exhibits
	- Requirements

however you cannot copy text from other areas into them.

- When pasting into a spreadsheet response from elsewhere in workspace you must double-click the cell or select the formula bar.
- Formatting will be retained in most cases, however will not be retained for example, when copying from spreadsheet to word processing responses/Scratch Pad.
- Copying from word processing responses/Scratch Pad to a spreadsheet, will copy the text into one spreadsheet cell.

NOTE: When using PDF exhibits in the real exam, and you want to select text to highlight, strikethrough or copy, you need to select the 'text tool' button .

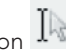

# 3 WORD PROCESSOR RESPONSE OPTIONS

You will either be presented with:

- A blank word processing area within which you enter your answer; or
- A pre-formatted area (a template) within which you should complete your answer.

# Functions

- A number of word processing functions are available via the tool bar.
- You can add a selection of currency symbols to your answer by selecting \$ Symbol on the top toolbar.

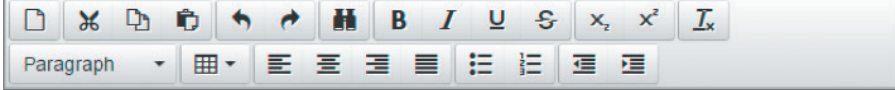

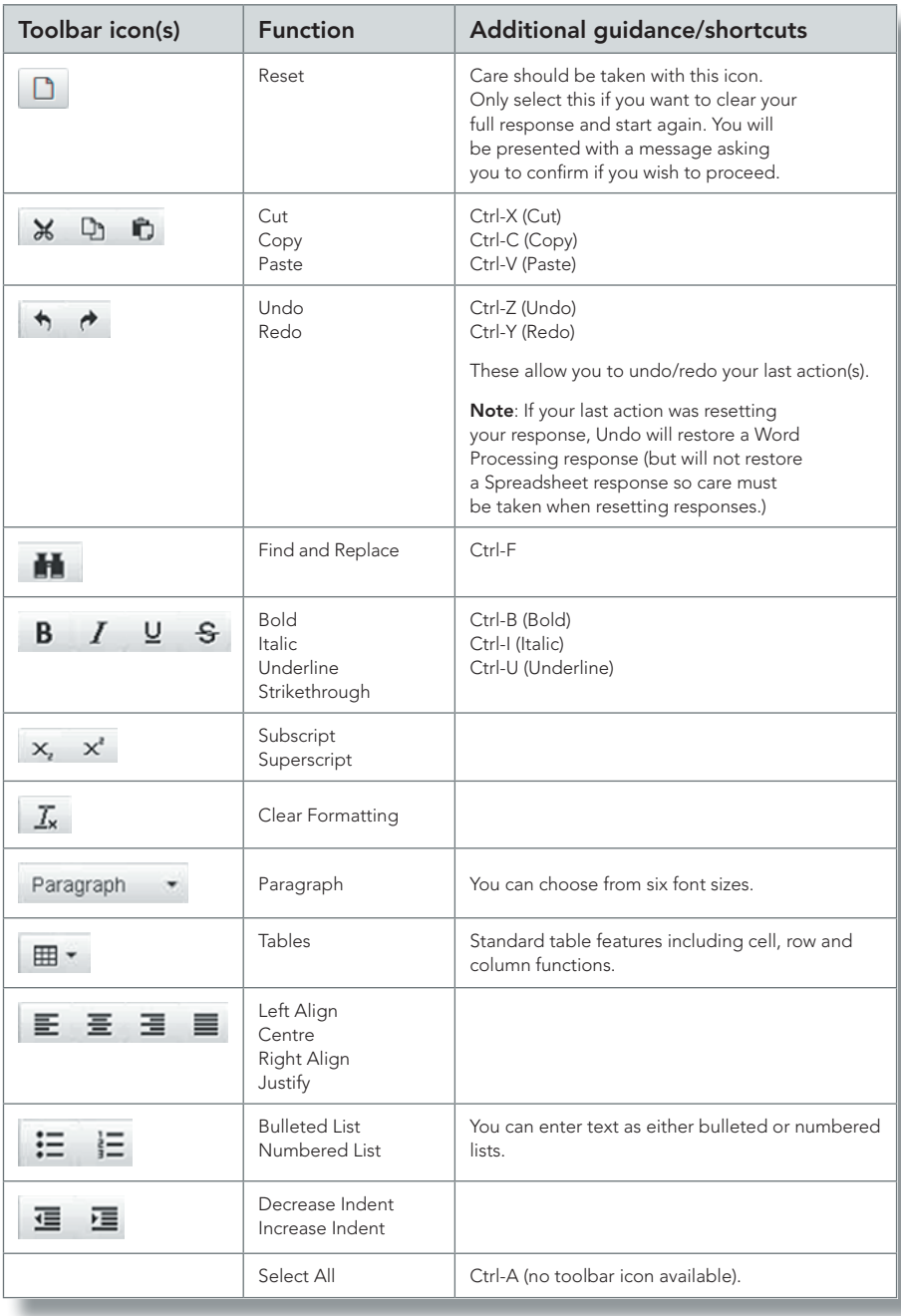

### 4 SPREADSHEET RESPONSE OPTIONS

- You will either be presented with:
	- A blank spreadsheet within which you enter your answer; or
	- A pre-formatted area (a template) within which you should complete your answer.

#### Spreadsheet instructions

- The spreadsheet response can only be made up of one worksheet. It is not possible for you to add another worksheet.
- If you have been provided with a preformatted response (template) some data within the spreadsheet may be protected so you cannot change it.
- You *cannot enter or delete rows or columns* within the spreadsheet. If you wish to rearrange your answer please use the copy and paste functions.
- If you wish to add cell borders or styles, you can do this by:
	- Right-clicking the cell and selecting Format Cells, or
	- Selecting the Format Cells function from the Format menu.

You must select the style and/or colour and then the selected border (eg Outline, Left, Horizontal).

• Please only use cell colours in your answer if necessary.

- Selecting cells and using the drag handle to fill other cells (where no formulae are applied) copies and pastes the exact contents of the selected cells. In an example where 1 and 2 have been entered as numbers, the result is 1, 2, 1, 2 instead of the sequence being extended (eg 1, 2, 3, 4).
- You can add a selection of currency symbols to your answer by selecting \$ Symbol on the top toolbar.
- Guidance on commonly used spreadsheet functions and formulae is provided below.

#### Spreadsheet functions

- A number of spreadsheet functions are available via:
	- the Edit and Format menus:

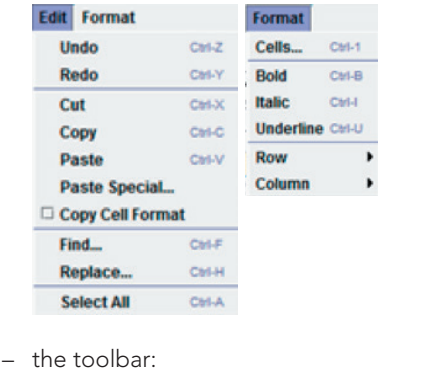

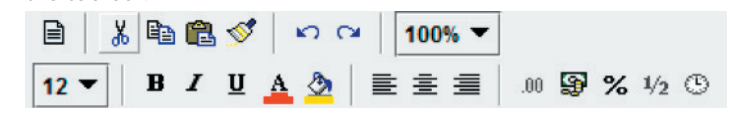

The toolbar functions are outlined below:

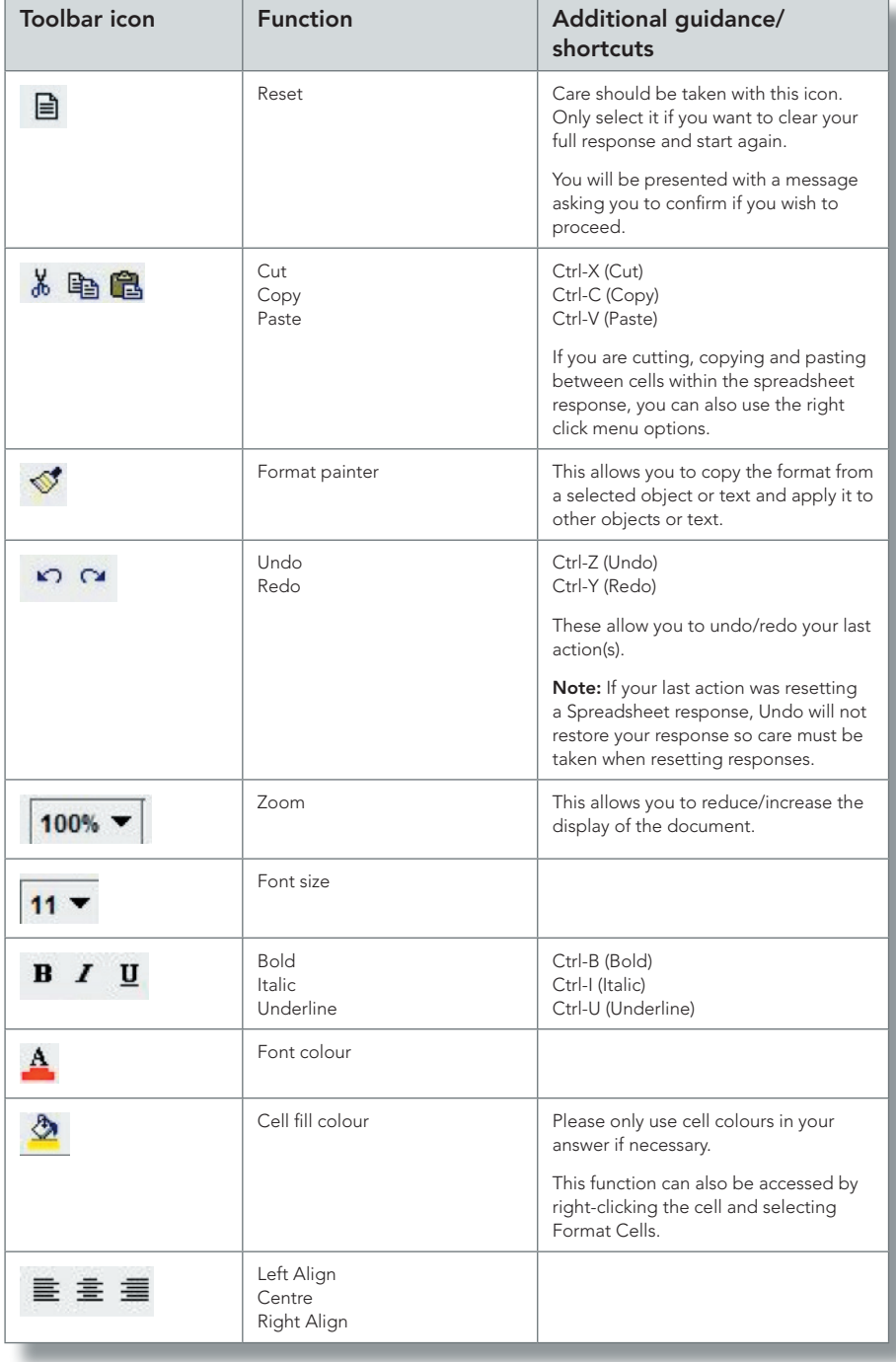

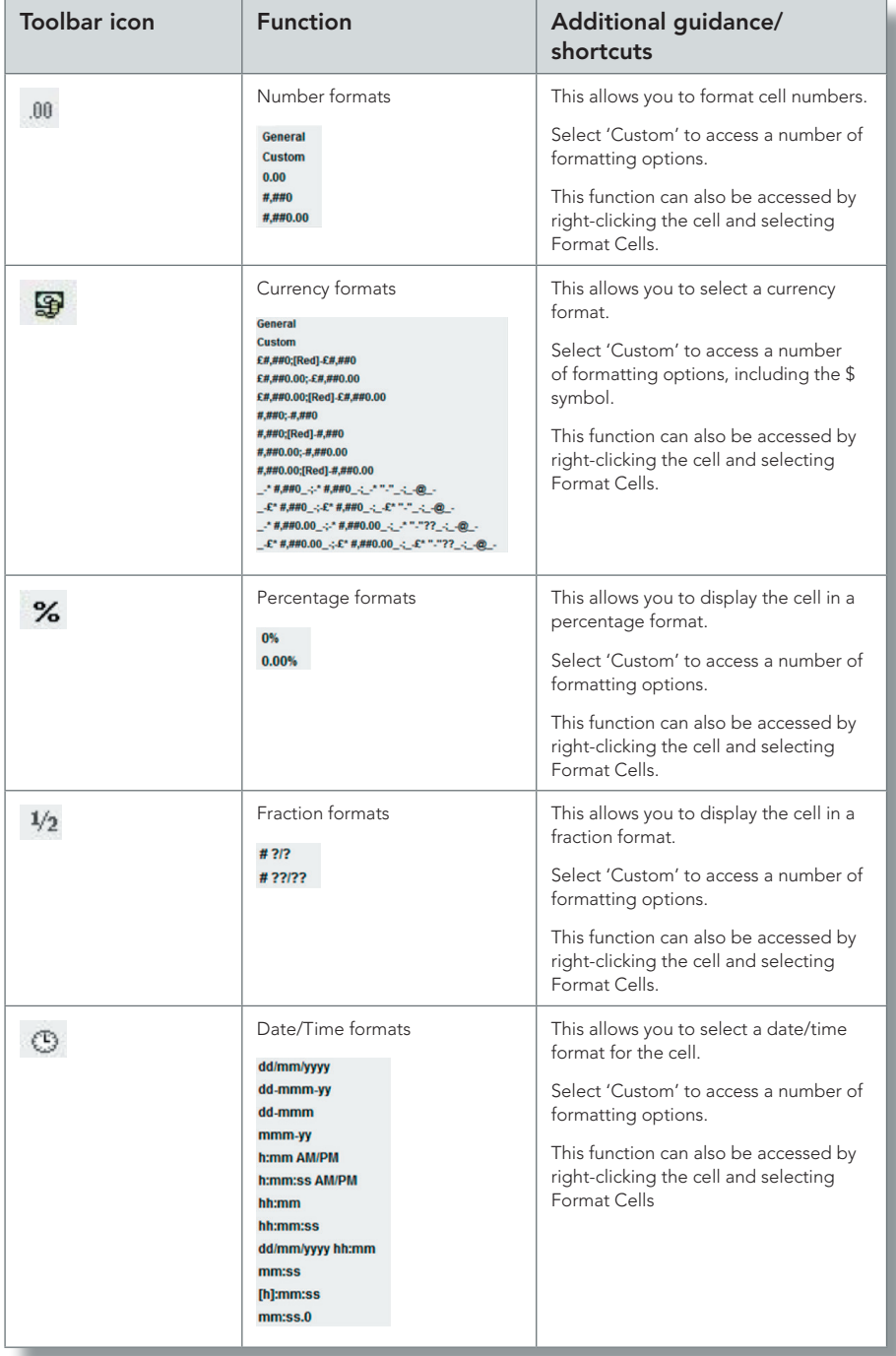

# 5 COMMONLY USED SPREADSHEET FORMULAE

- You must use the = symbol to start a formula in a cell.
- Guidance on commonly used formulae and examples of these are provided in the table below.

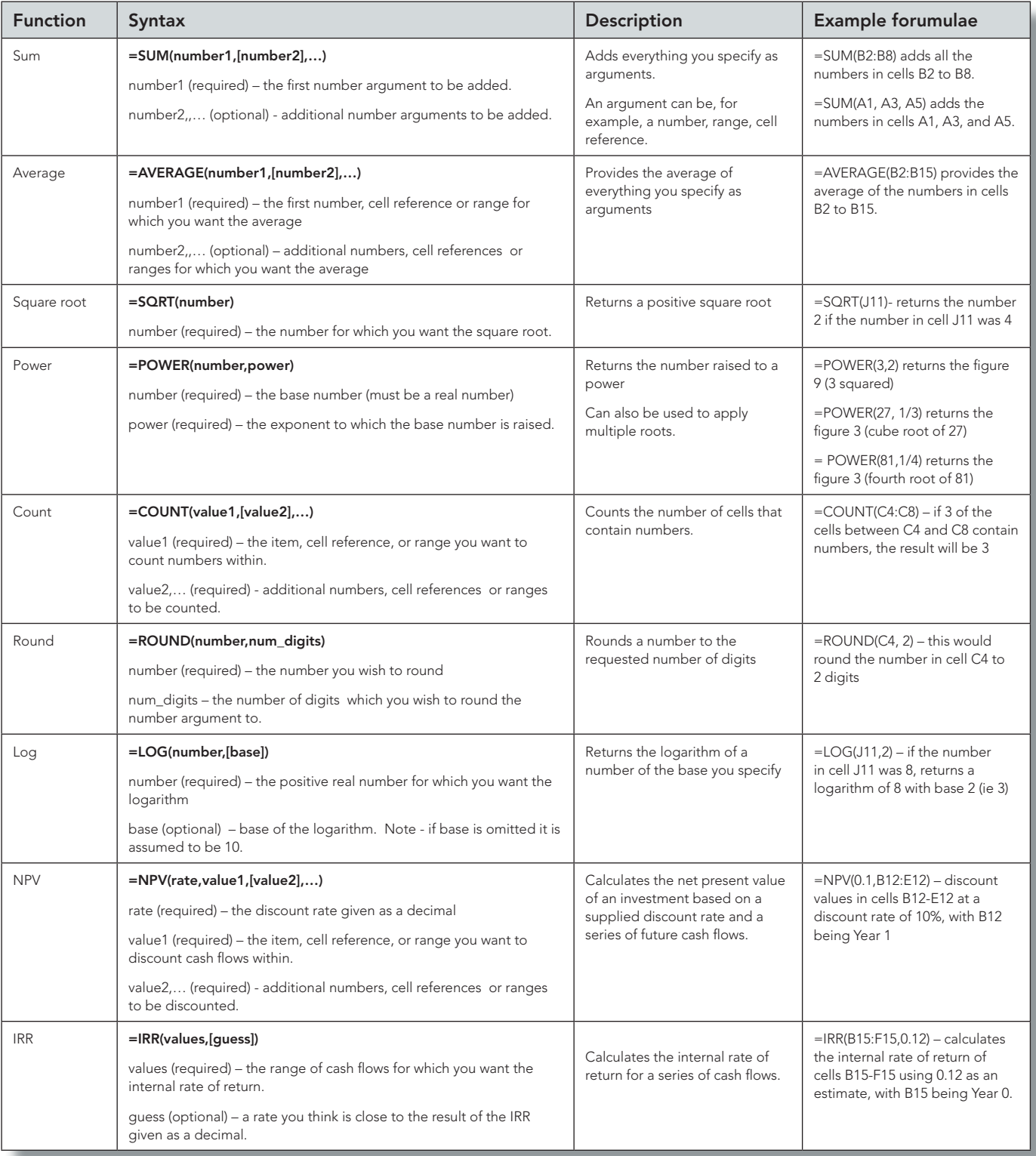

# Exam functionality explained

#### **NAVIGATION**

- The question number you are viewing is displayed in the top display bar. You can hide or restore this display by selecting  $\Box$ .
- You can navigate between screens by selecting  $Next{er} \rightarrow \text{or} \leftarrow \text{Previous}$  or by clicking on a question number from the Navigator or Item Review screens.
- You can revisit questions and change your answers at any time during the exam.

#### FLAG FOR REVIEW

- If you wish to revisit/review the case study later in the exam, click  $\Box$  Elag for Review.
- Click the button again to remove the flag.

#### HELP FEATURE

- Click  $\odot$  Help to access:
	- A copy of the exam instructions.
	- Help and guidance on the workspace item.
	- Formulae sheets/tax tables if your exam requires these. Note that the name of the Help button will indicate if formulae sheets/tax tables are available, ie

**2** Help 2 Help/Formulae Sheet 2 Help/Tax Tables

# **CALCULATOR**

• You have the option to use the on-screen standard or scientific calculators by selecting **...** Calculator .

Note that most students choose to bring their own calculator to the live exam - this is permitted, providing it does not have the facility to store or display text.

#### WORKINGS/SCRATCH PAD

- You may use an on-screen Scratch Pad to make notes/workings by selecting **/ Scratch Pad**.
- You can cut and copy text from the Scratch Pad and paste into your response options using the Ctrl-C (Copy), Ctrl-X (Cut) and Ctrl-V (Paste) shortcuts, or the on-screen buttons. Note: When pasting into a spreadsheet response you must double-click the cell or select the formula bar.
- The Scratch Pad retains all notes/ workings entered in all workspaces and these are available for the duration of the exam. They will not be submitted for marking after your live exam.
- You will also be provided with paper for notes/workings for your live exam, should you prefer to use it. This will not be submitted for marking. It will be collected at the end of the exam and must not be removed from the exam room.

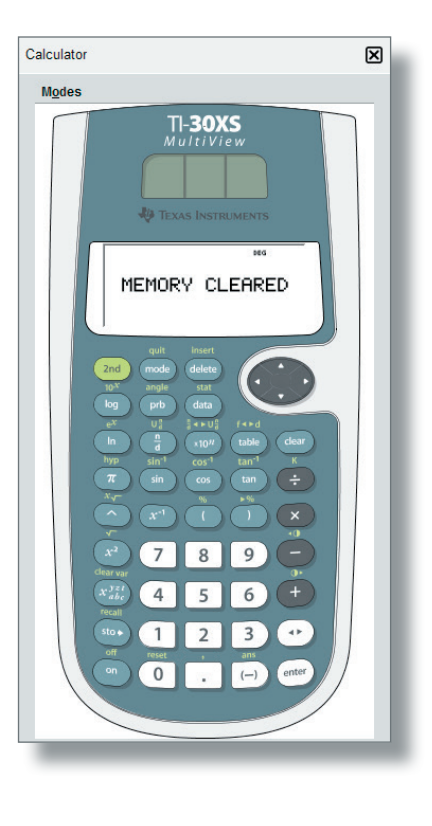

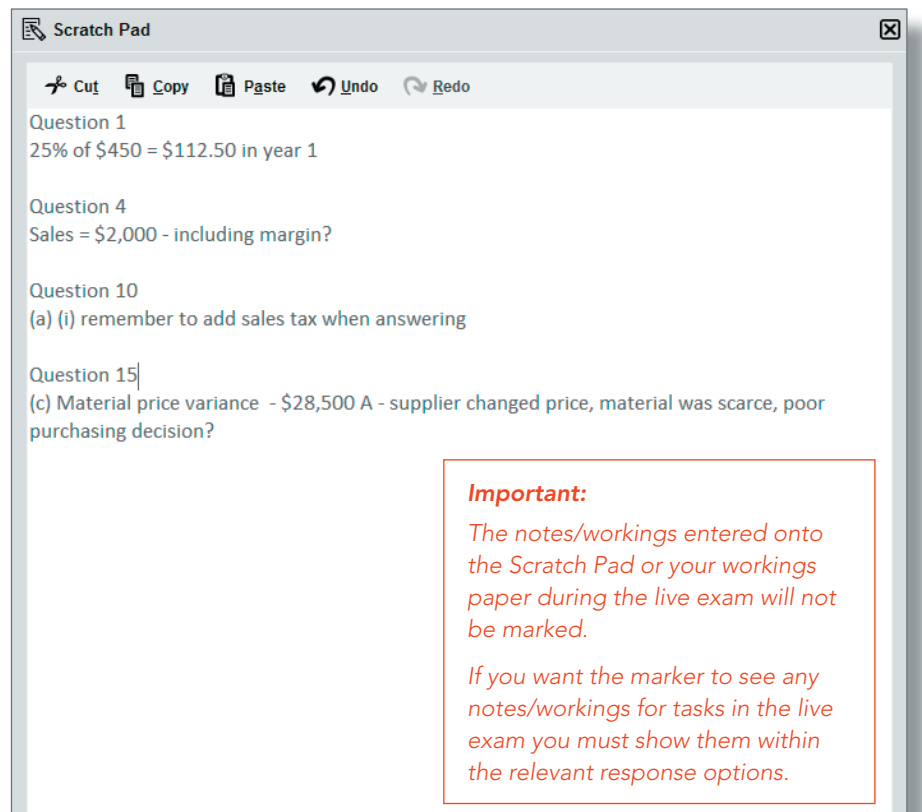

 $\boxtimes$  Close

#### **SYMBOL**

• You can add a selection of currency symbols to your answers by selecting \$ Symbol on the top toolbar.

#### NAVIGATOR SCREEN

- Navigator can be accessed at any time during the exam by selecting **III** Navigator
- This screen allows you to jump to any question number in the exam.
- It also allows you to see the status of each question and whether it has been viewed, attempted or flagged for review.

#### ITEM REVIEW SCREEN

• This screen gives you a final opportunity to see the flag and attempted status of each question and to review your answers before you exit the exam. You can select individual questions you wish to revisit, or quickly access groups of questions from the Item Review screen.

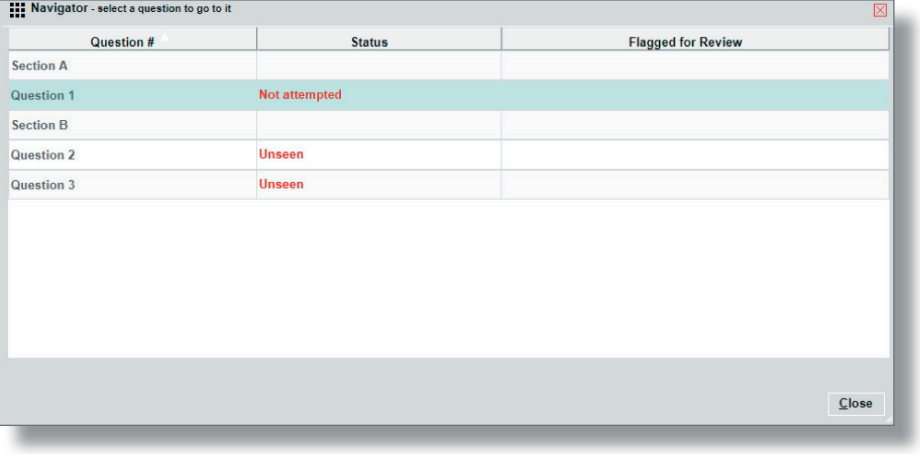

- During the item review period Navigator is not available however you can navigate to questions by selecting  $\mathbf{N}$ ext $\rightarrow$ ,  $\leftarrow$  Previous or → Review Screen
- When reviewing questions you can change your answer and click to view any updated status on the Item Review screen.

### ENDING THE EXAM

- Once you have completed your item review and wish to finally end the exam click  $\Box$  **End Exam** from the Item Review screen.
- Once you end the exam, you cannot revisit the questions.

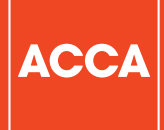